# How to Complete Existing Student Registration (Annual Verification of Student Data)

# Things to Know

- Parent/Guardian must have an Infinite Campus Parent Portal account to verify/update their student(s) information.
- •Parents/guardians who do not already have a portal account should visit https://www.dekalbschoolsga.org/infinite-campus/ for instructions.
- •Parents/guardians who have forgotten their portal username and/or password should click on the *Forgot username?* or *Forgot password?* link as appropriate on the portal login page (https://campus.dekalb.k12.ga.us/campus/portal/parents/dekalb.js).

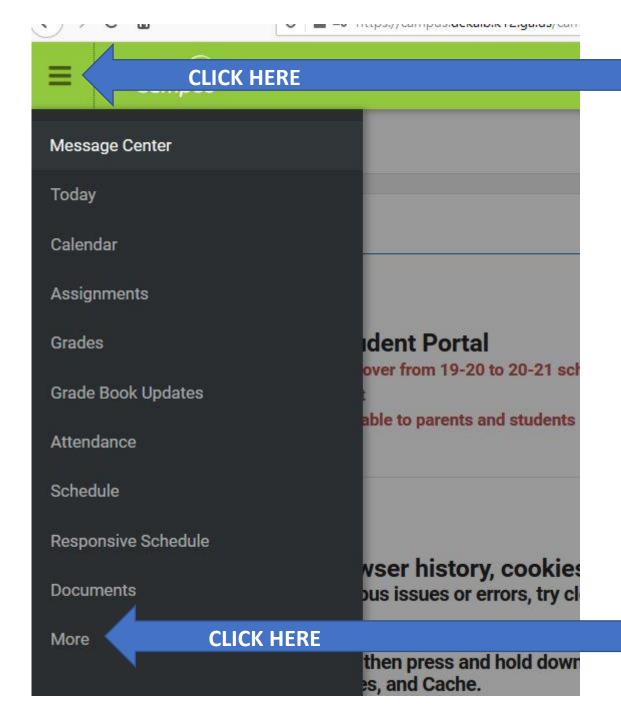

- Go to the Infinite Campus Parent Portal website:

https://campus.dekalb.k12.ga.us/campus/portal/dekalb.jsp

Please Note: The recommended browsers for Infinite Campus are Google Chrome and Mozilla Firefox.

- Login with your credentials.
- Once here, click on the 3 lines in the top left corner, and then click on "More" at the bottom left.

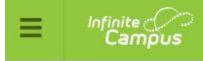

## More

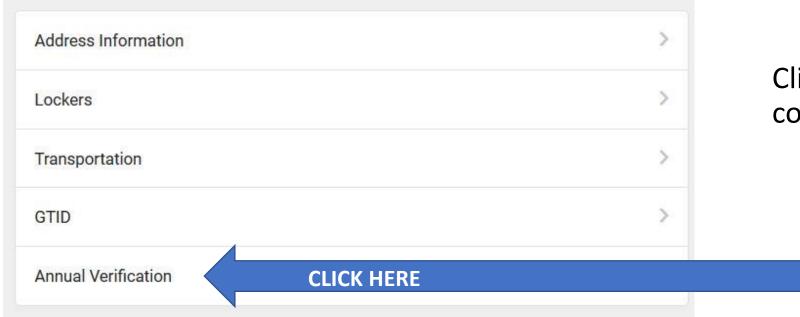

Click on Annual Verification to continue.

#### Online Registration

Please select from the following:

Register student(s) who are currently enrolled in this district. OR Register student(s) who have never been enrolled in this district.

Click here to go to Existing Student Registration

Click here to go to New Student Registration

I C K

Click this button to begin the annual verification process.

#### Online Registration

Welcome to Online Registration. You will see the household, parent/guardian and emergency contact information and will be able to change it if necess the Begin Registration to continue Note: Save you can modify application and update documents later – with application id. Submit is the FINAL application and know additional changes to application or documents.

#### **Existing Student Registration**

This editor is to update data for students that are currently enrolled in the District. You may add new students that are registering for the select year later in the pro

If you only want to register new students for the select year at this year, please use the link below to go to the New Student Registration form.

Click here to go to New Student Registration

| Student Name  | Grade | Included in new App? | Reason if not included | Online Registration Submitted |
|---------------|-------|----------------------|------------------------|-------------------------------|
| Smith, Maygen | 03    | yes                  | Included               | no                            |

Registration Year 20-21 >\*

Begin Registration

**CLICK HERE** 

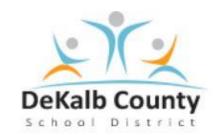

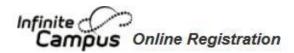

### बा | English | Français | हिन्दी | नेपाली | Soomaali | Español | Tiếng Việt

#### **SELECT LANGUAGE**

Welcome to the Infinite Campus Online Registration. Before you begin, please gather the ollowing:

- · Household information -- address and phone numbers
- · Parent information -- work and cell phone numbers, email addresses
- Student information -- demographic and health/medication information
- · Emergency Contact addresses and phone numbers.

Note: Required fields are marked with a red asterisk, and the district will receive the data exactly as it is entered. Pl be entered as MM/DD/YYYY and phone numbers as xxx-xxxx.

If you need assistance, please call 678-676-0998 during business hours.

Begin

**CLICK HERE** 

## **Completing the Annual Verification**

- Data for your currently enrolled children will populate in the verification.
- Once you begin a tab, you must enter data in all required fields in that tab before saving.
  - Each tab must be completed before moving to the next tab. After the required fields for a tab have been completed, you can move freely between tabs.
- Required fields are marked with a red asterisk.\*
- You can move forward and backward through the tabs using the Next and Previous buttons.
- Links to more information are provided on some of the pleats.
- Be sure to click the Submit button when you are finished with your annual verification application.

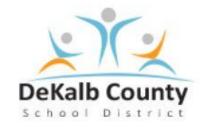

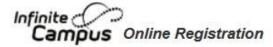

Thank you for completing Online Registration! For a PDF copy of the submitted data, please click the link below.

Application Summary PDF

Once you have submitted your application, you will see this screen.

Please check your email for a confirmation message from Infinite Campus.